## **Инструкция по интеграции плагина cent.app в CMS Bitrix**

1. Скачайте 1C Bitrix модуль со страницы https://cent.app/merchant/modules

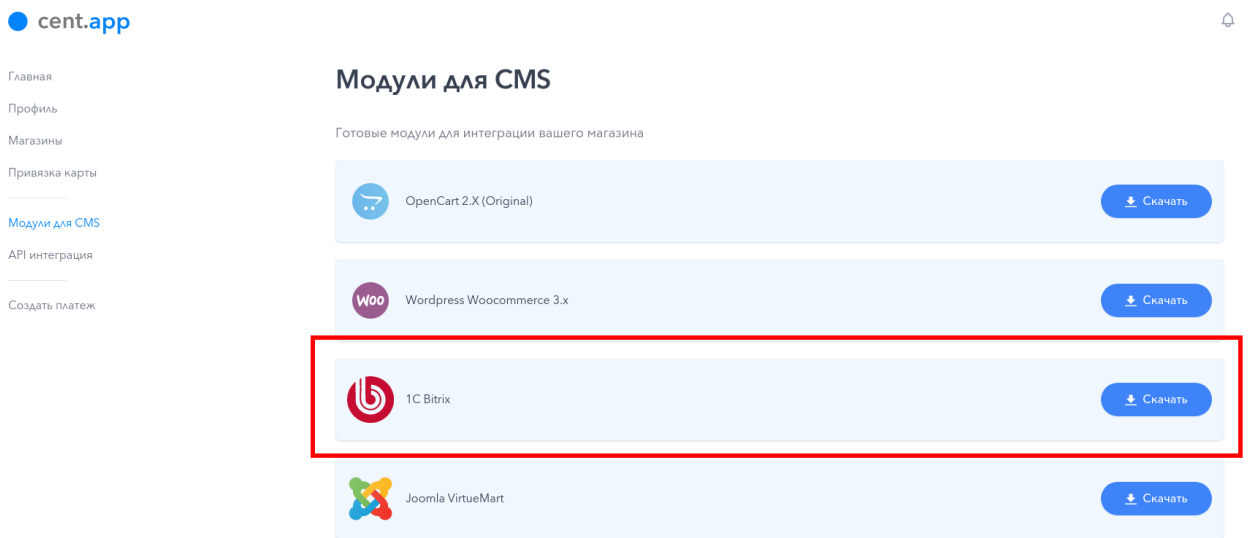

2. Распакуйте скаченный архив в папку bitrix/modules на своем сайте.

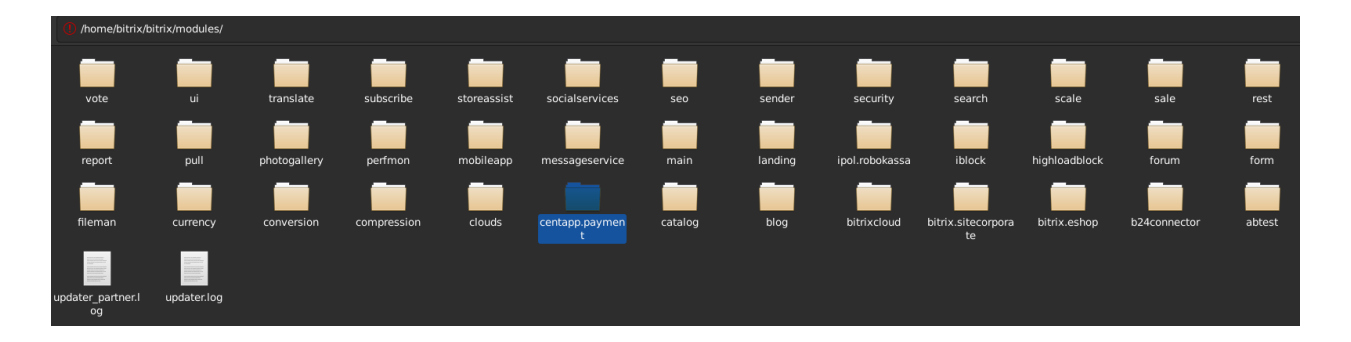

3. На странице редактирования магазина cent.app, укажите следующие настройки:

- Result Url: https://адрес\_сайта/bitrix/tools/sale\_ps\_result.php
- Success Url: https://адрес\_сайта/bitrix/tools/sale\_ps\_success.php
- Fail Url: https://адрес\_сайта/bitrix/tools/sale\_ps\_fail.php

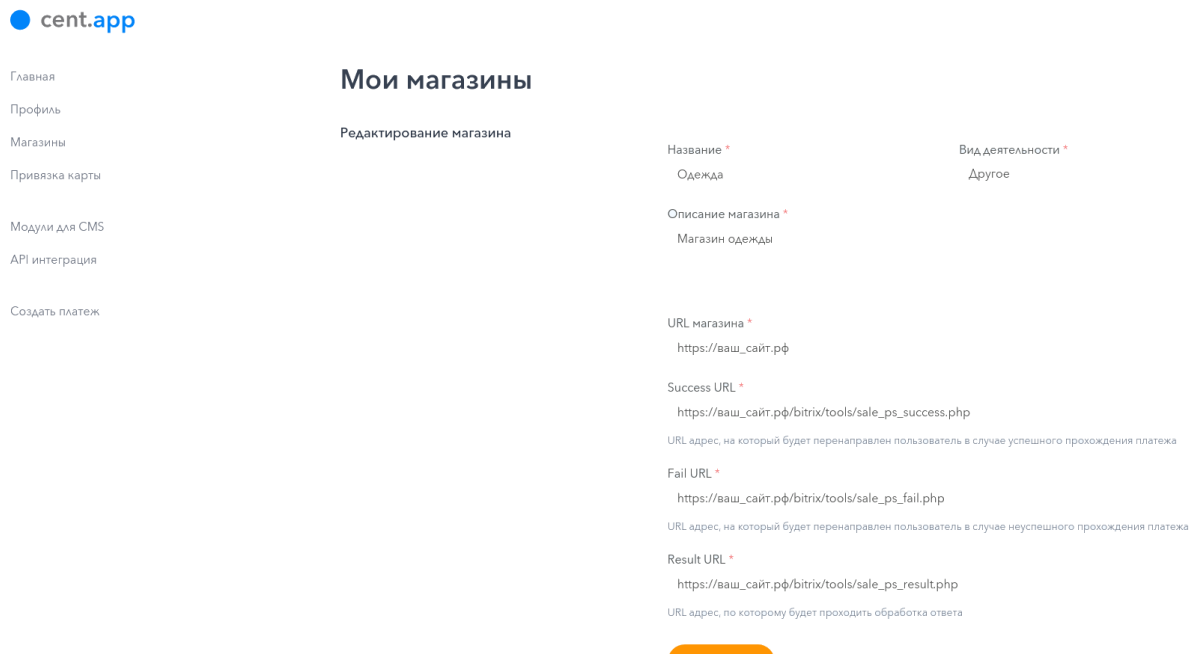

4. Перейдите на страницу «Marketplace» в панели управления вашего сайта.

Далее перейдите на вкладку «Установленные решения», выберите «cent.app» из списка доступных решений, и нажмите «установить».

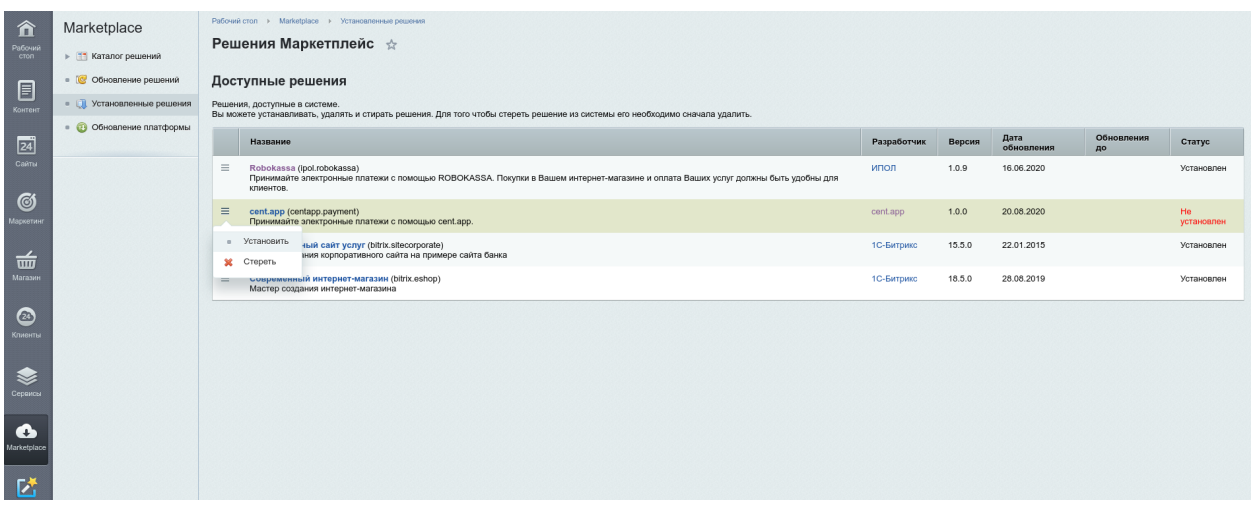

5. Перейдите в Магазин → Настройки → Платежные системы и нажмите кнопку «Добавить платежную систему»

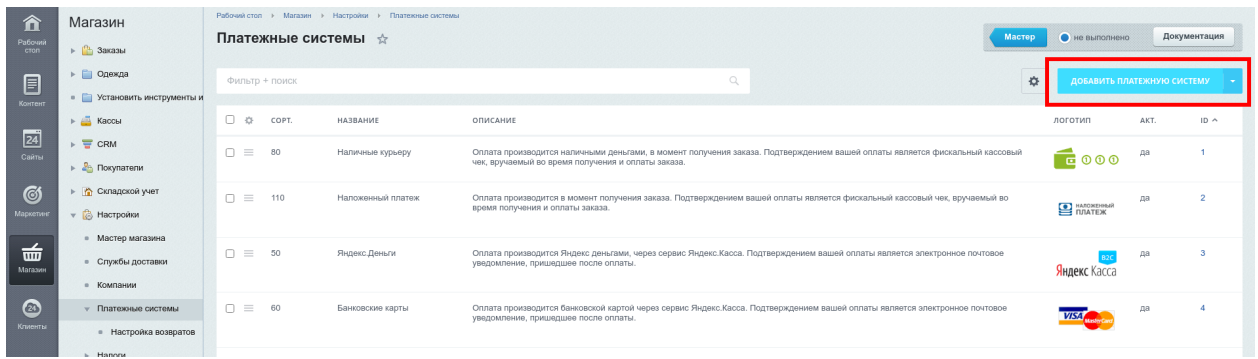

## Выберите обработчик «cent.app»

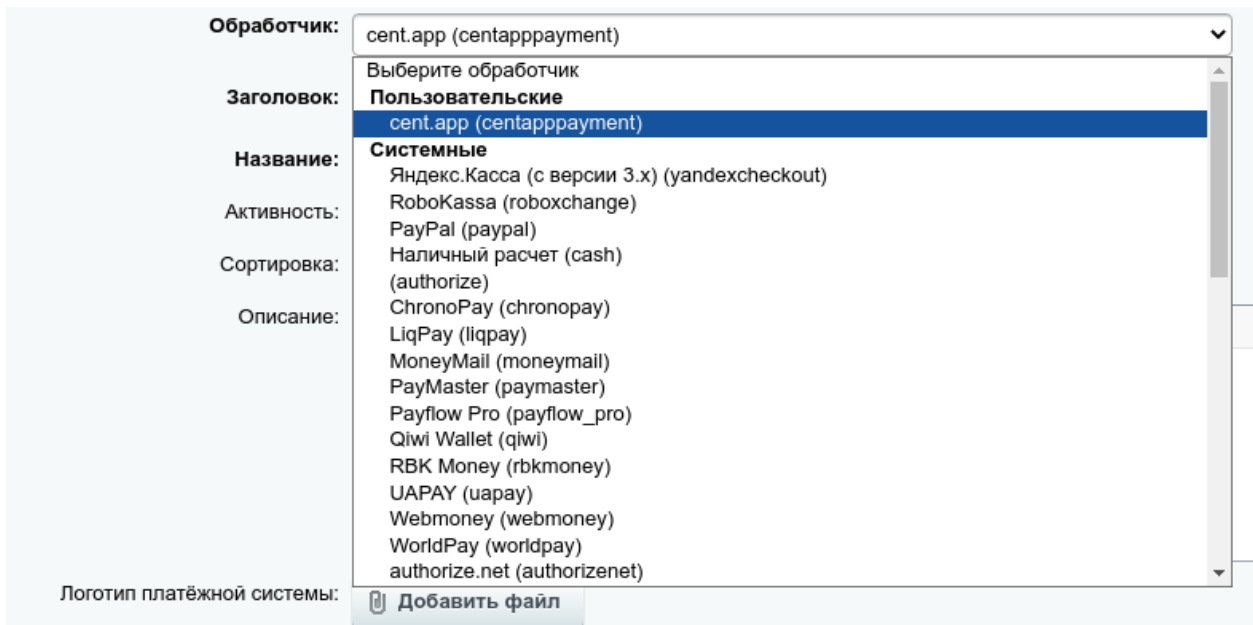

Введите описание «Оплата производится банковской картой через сервис сent.app»

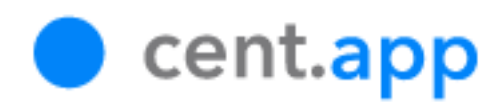

и укажите **API Token** (получить на странице https://cent.app/merchant/api) и **Идентификатор магазина** (получить на странице редактирования магазина) в разделе «Общие настройки»

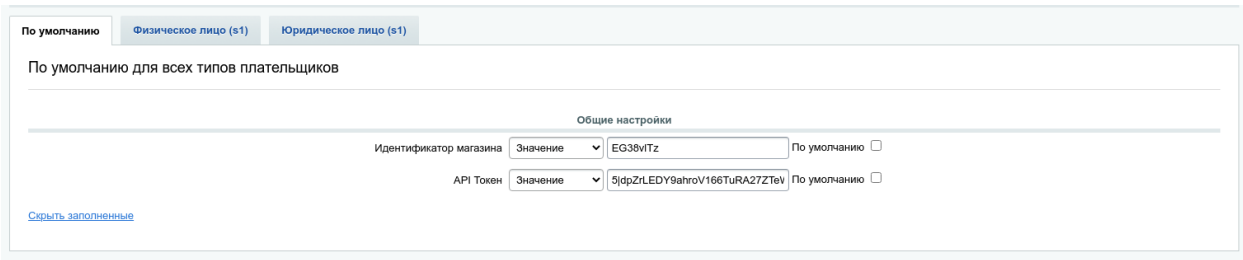

6. Теперь cent.app будет доступен на форме выбора оплаты.

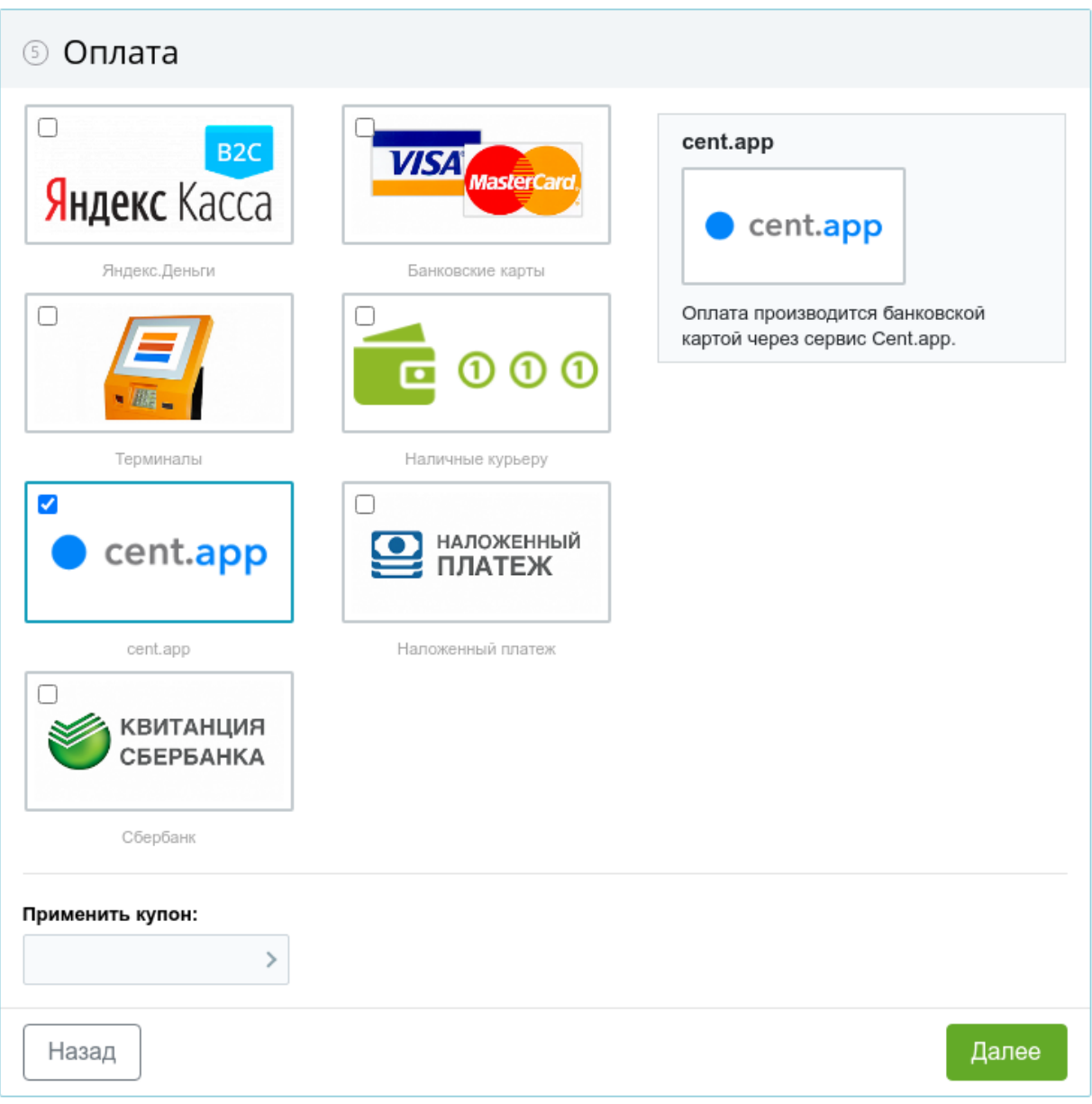